## 一、已 mail 寄送邀請的連結,請至 Gmail 收信

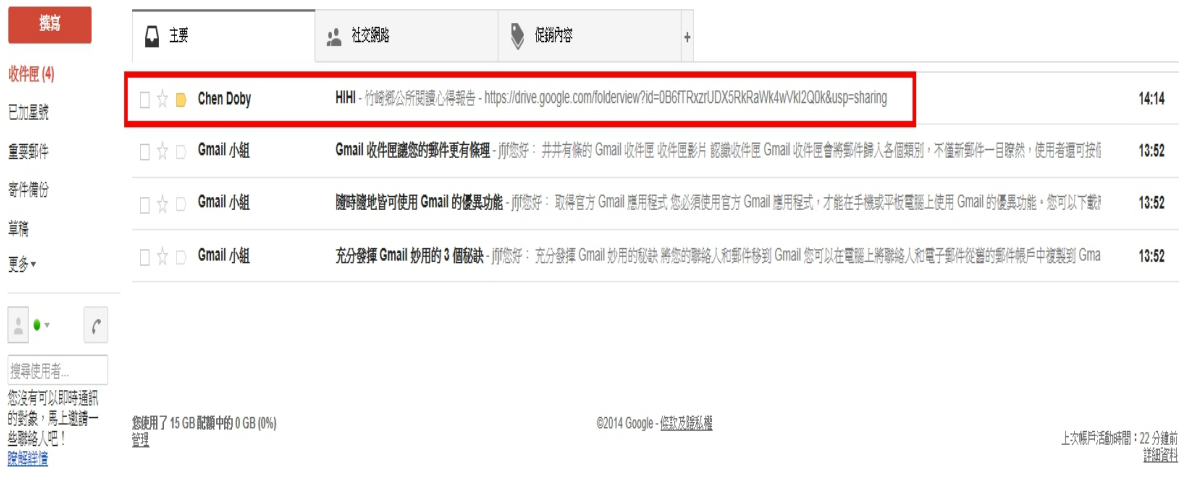

## 二、打開信件,點選連結

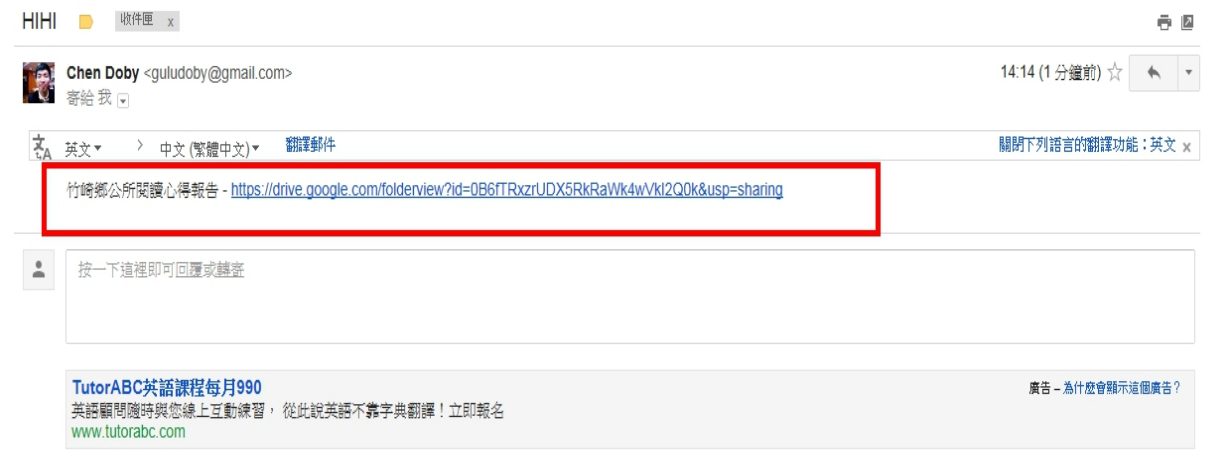

## 三、點選右上角「新增至雲端硬碟」

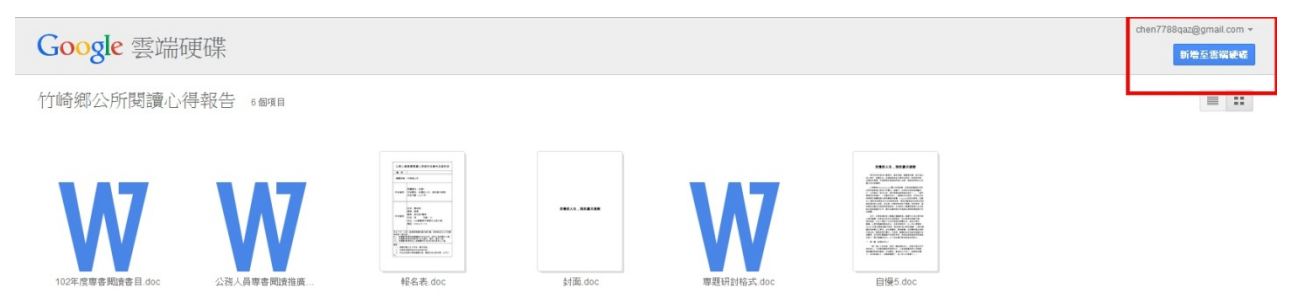

## 四、新增成功後,相同位置再次點選「在雲端硬碟中開啟」

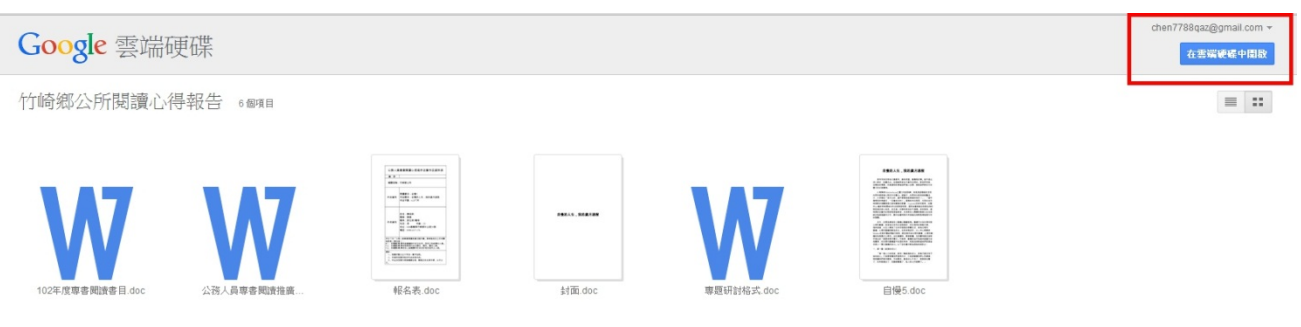

五、開啟後,如下圖

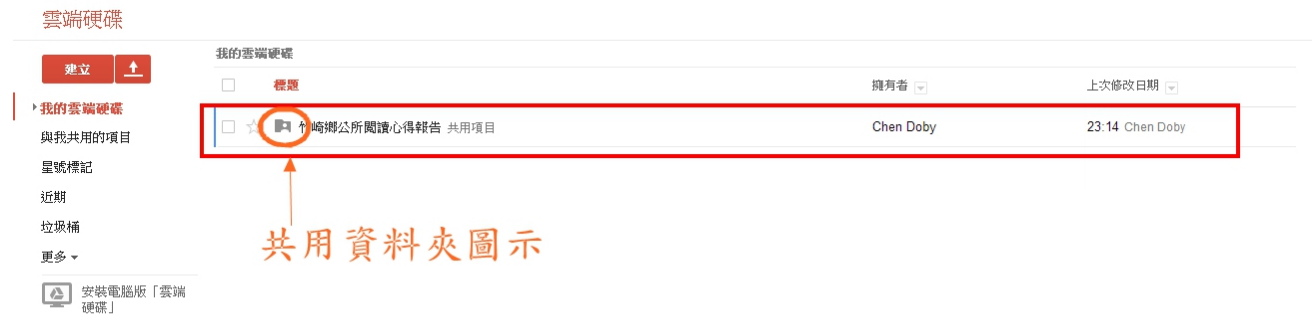